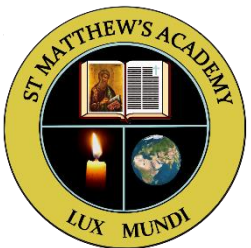

## Creating a Pupil Achieve Account

## 1. Access the Achieve website via the link <https://achieve.hashtag-learning.co.uk/user-start/?next=/> and click 'Sign 'Up.

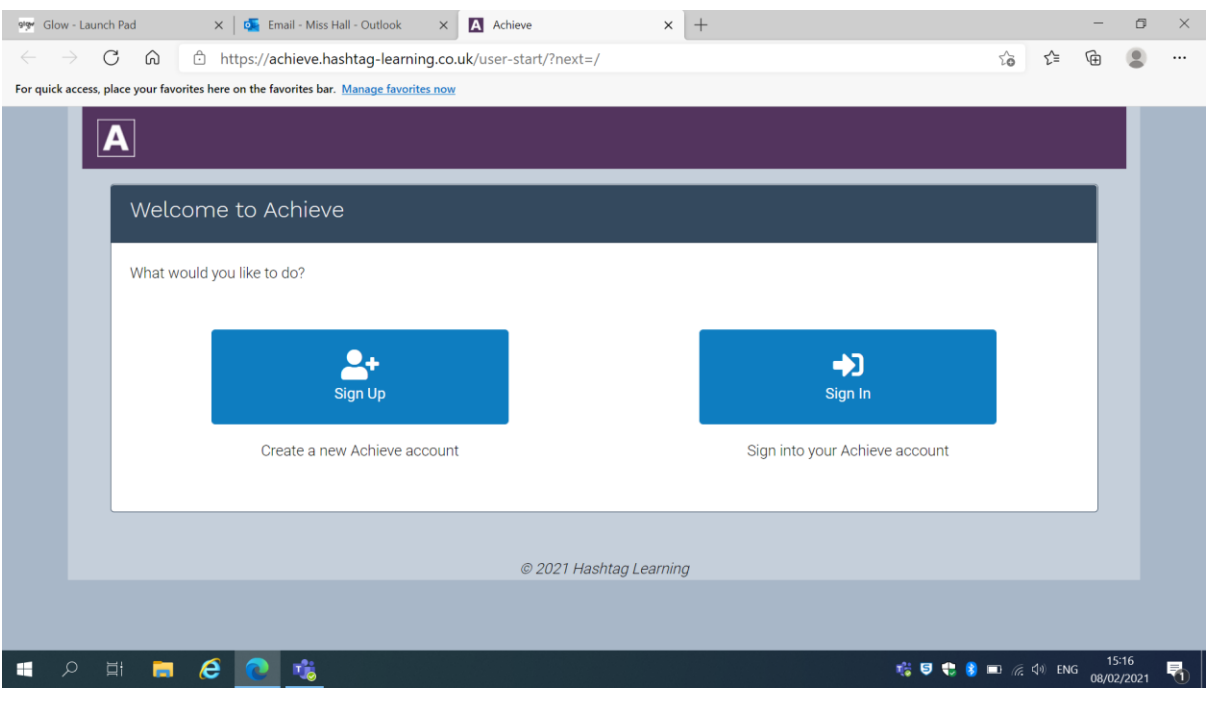

## 2. Click 'Student'.

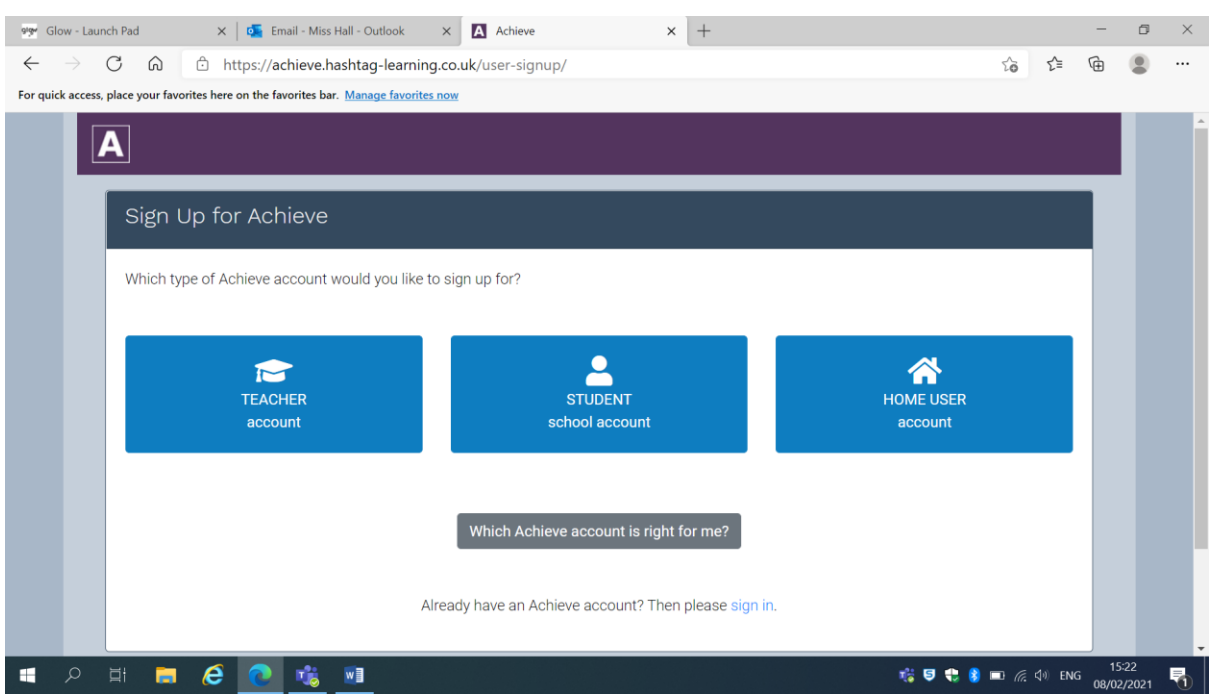

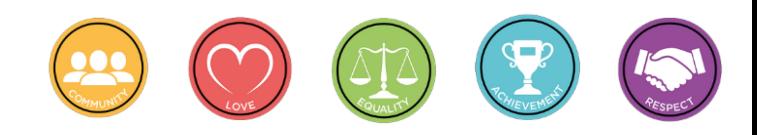

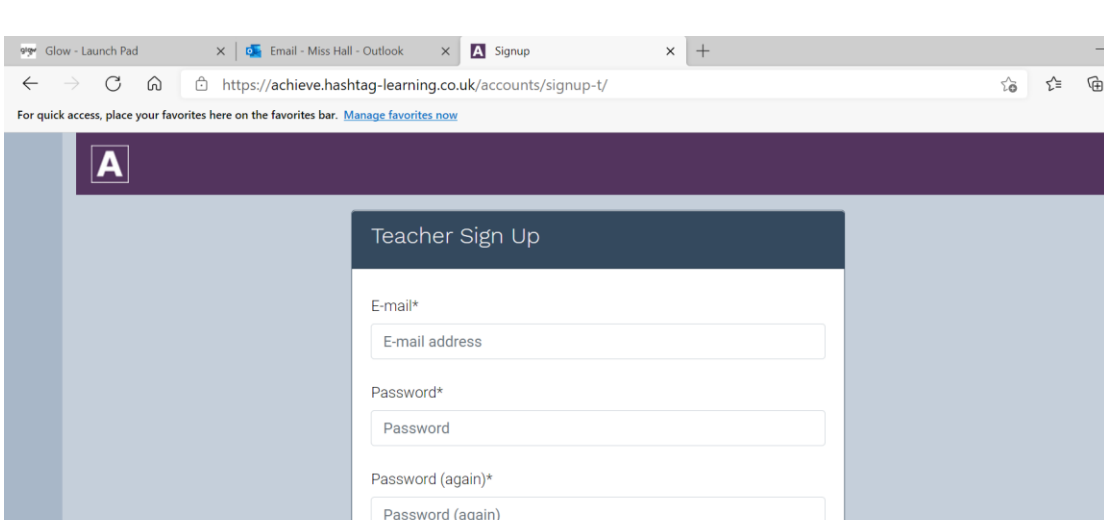

## 3. Enter your Glow email address and choose a password.

4. Enter your first and last names into the appropriate boxes.

Already have an account? Then please sign in.

Sign Up »

 $W_1^2$ 虛

**SHRCP** 

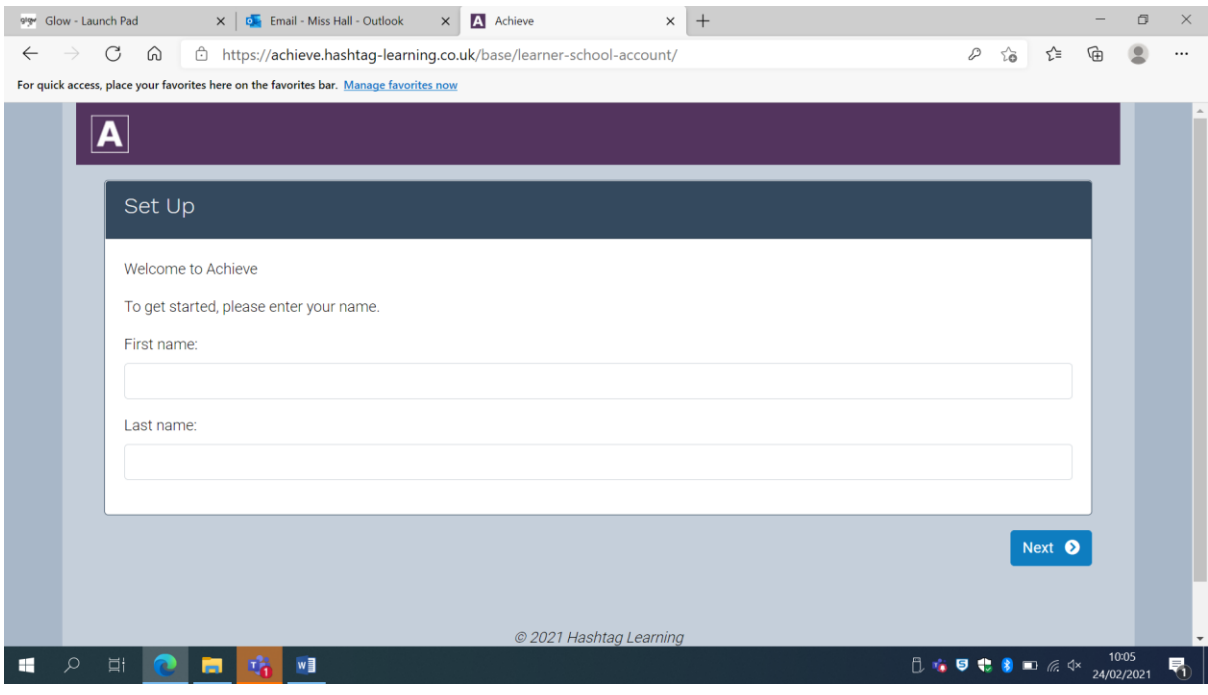

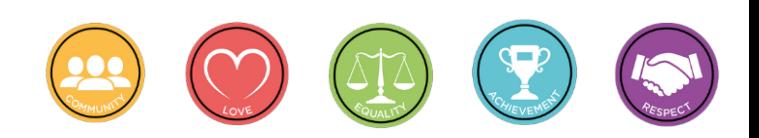

 $\Box$  $\bar{\mathbf{z}}$ 

 $\frac{15.22}{15.22}$  →  $\frac{15.22}{15.22}$ 

喝

5. The following screen will appear and you will be sent a link to your Glow email.

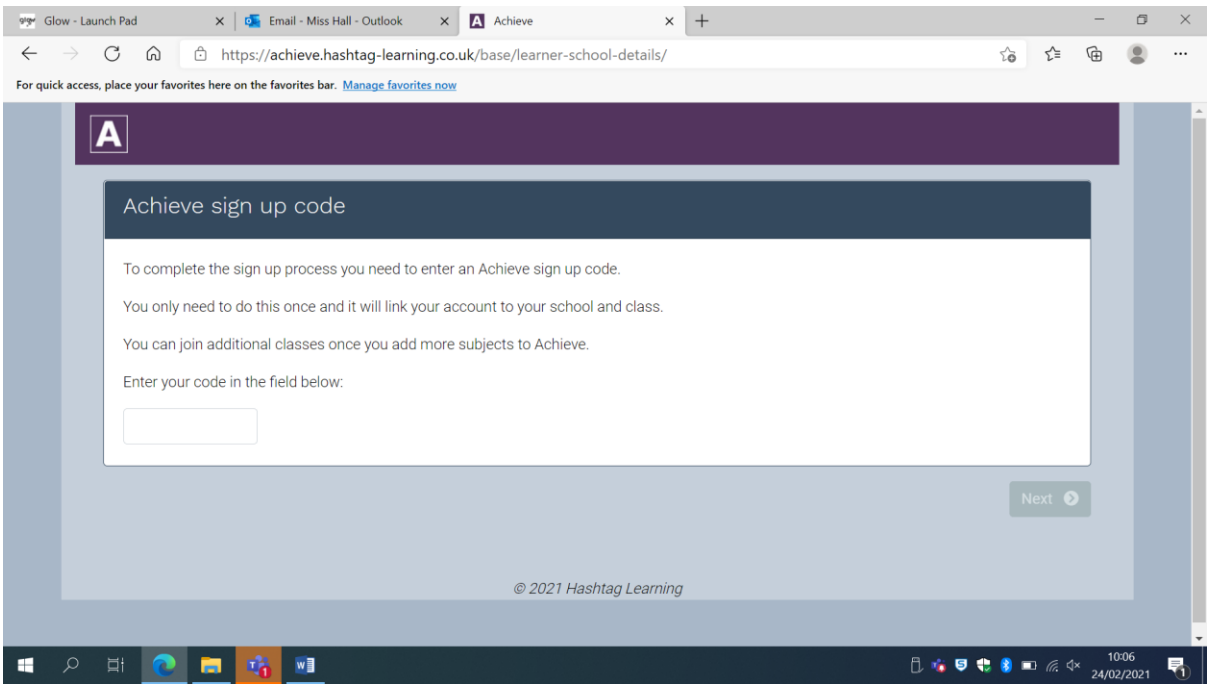

6. You should enter the code that you have been given by any of your Class Teachers and the name of the class will populate along with your Class Teacher's name and school.

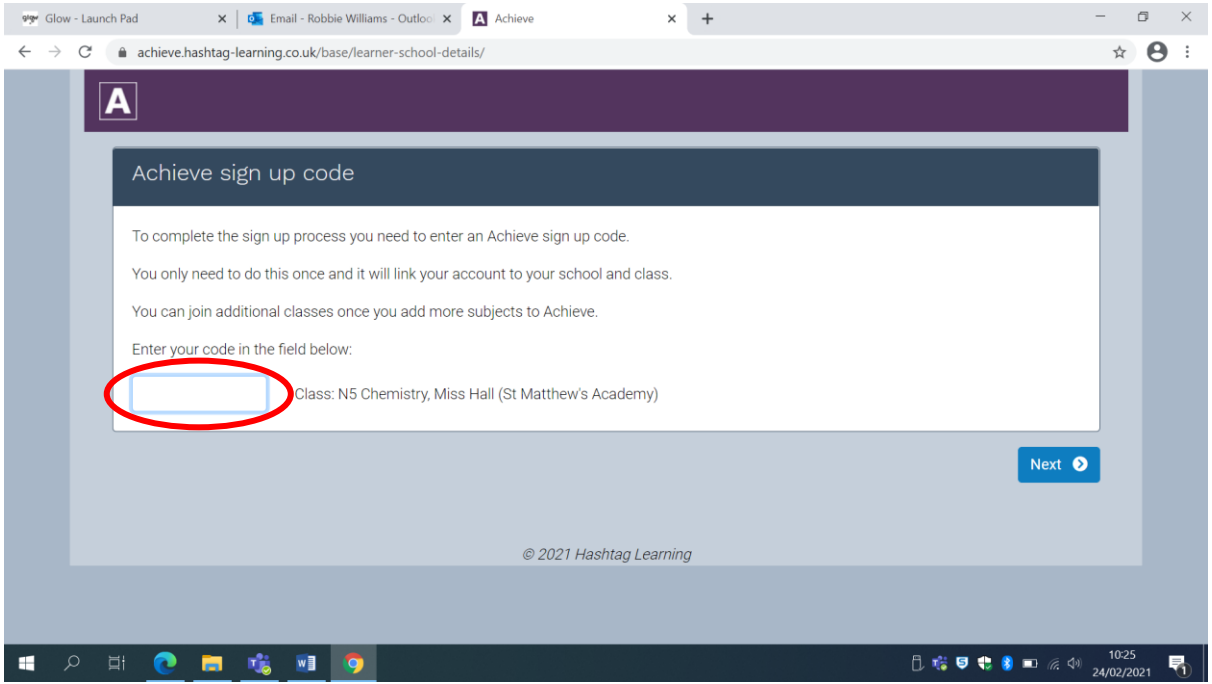

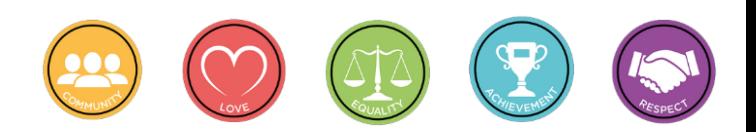

7. The following message will appear and you should click 'Close' once you have read it.

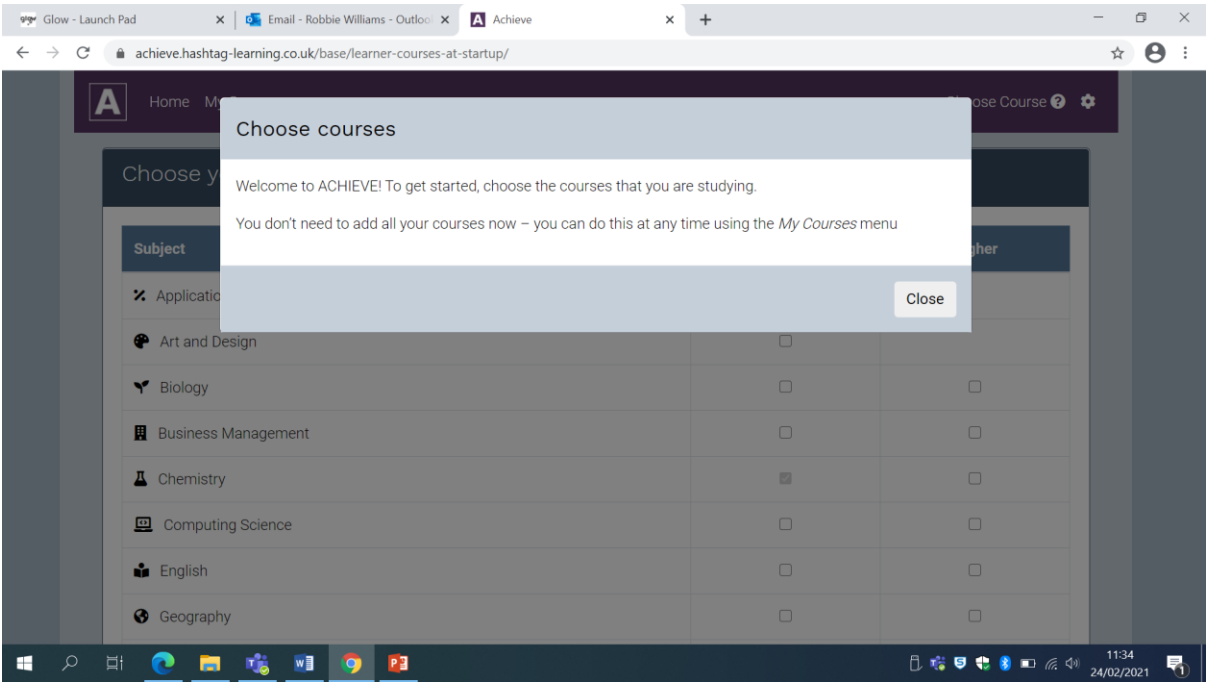

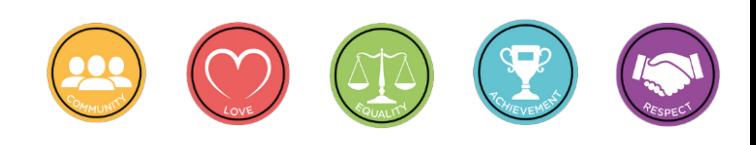

8. You should then click on the boxes next to the subjects you take this year under the correct level, National 5 or Higher. Not all subjects are available yet. Once you have done this, click 'Start Achieve' at the bottom of the screen.

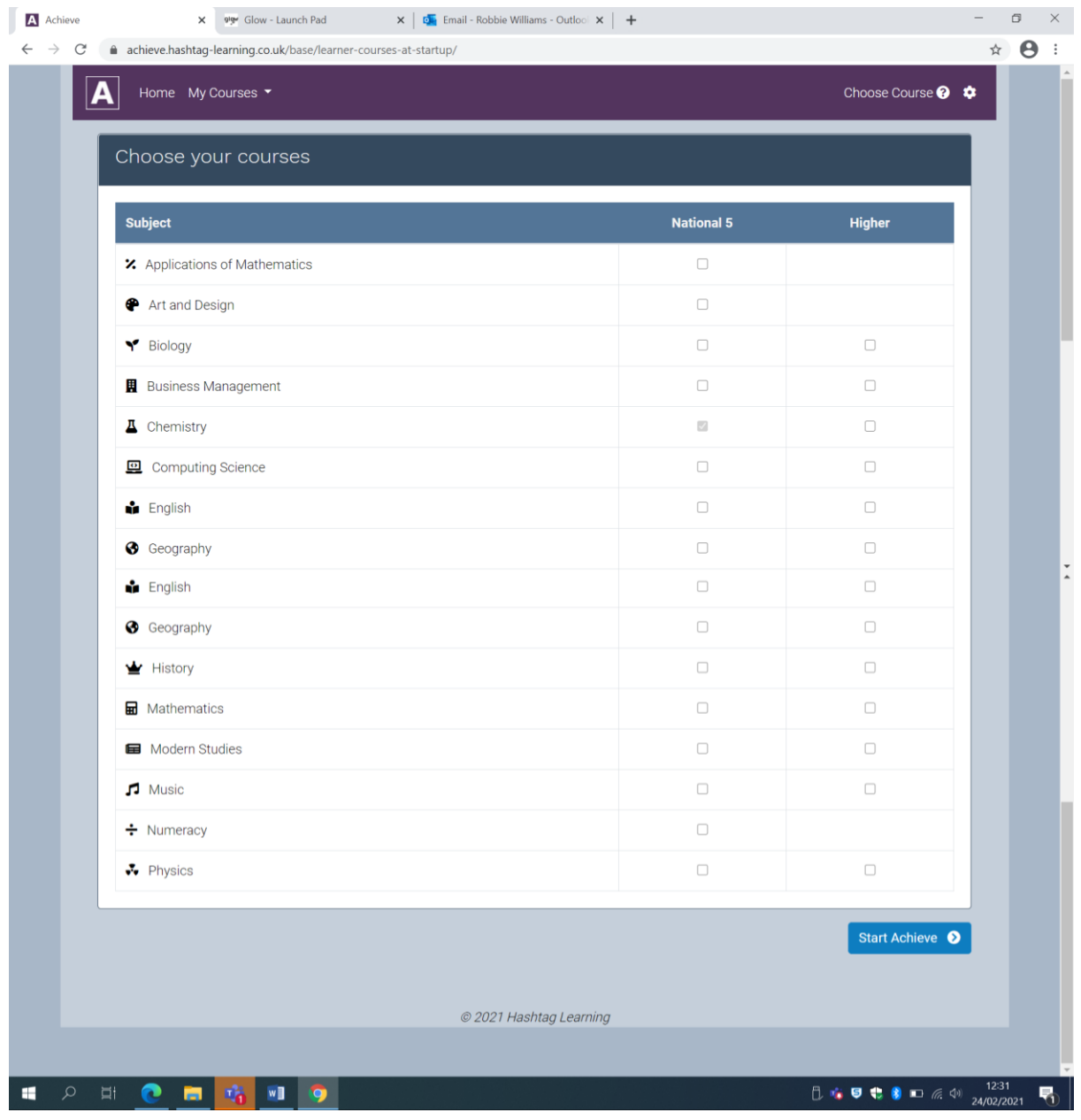

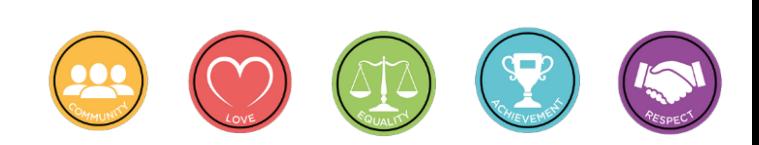

9. The following screen will appear to let you know what is available for you to use for revision and you will now have access to the resources.

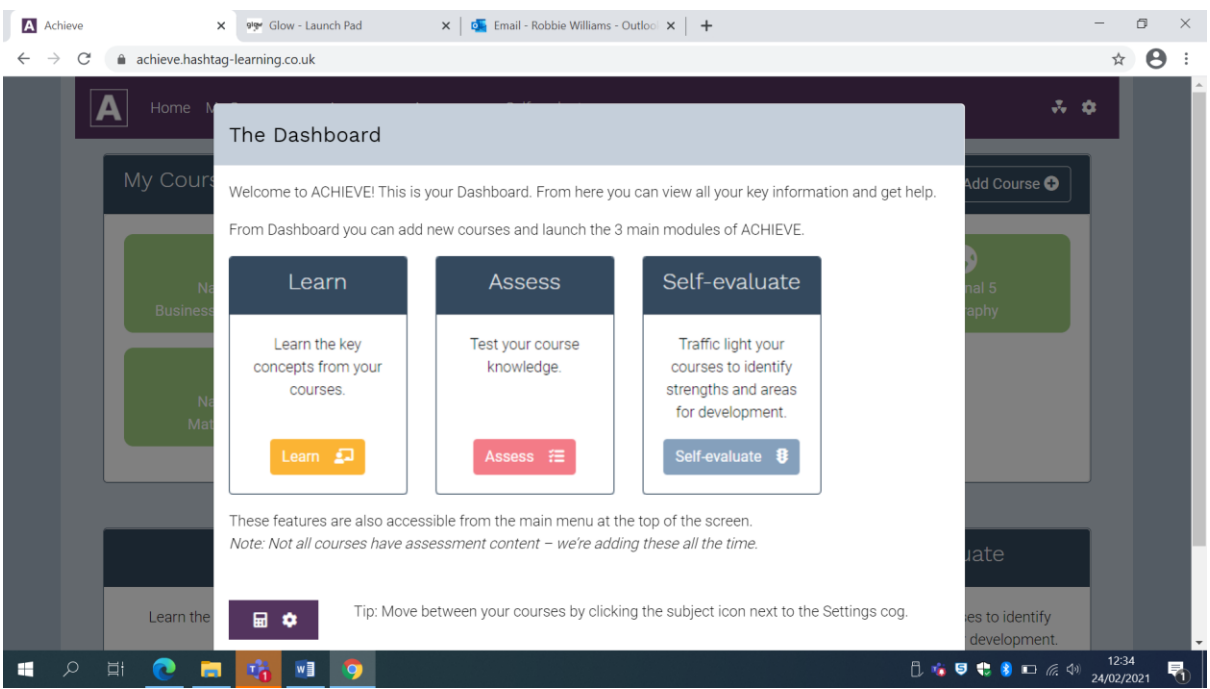

10. Step 5 mentioned that you would receive an email to your Glow email address as shown below. Click on the link circled to confirm your email address.

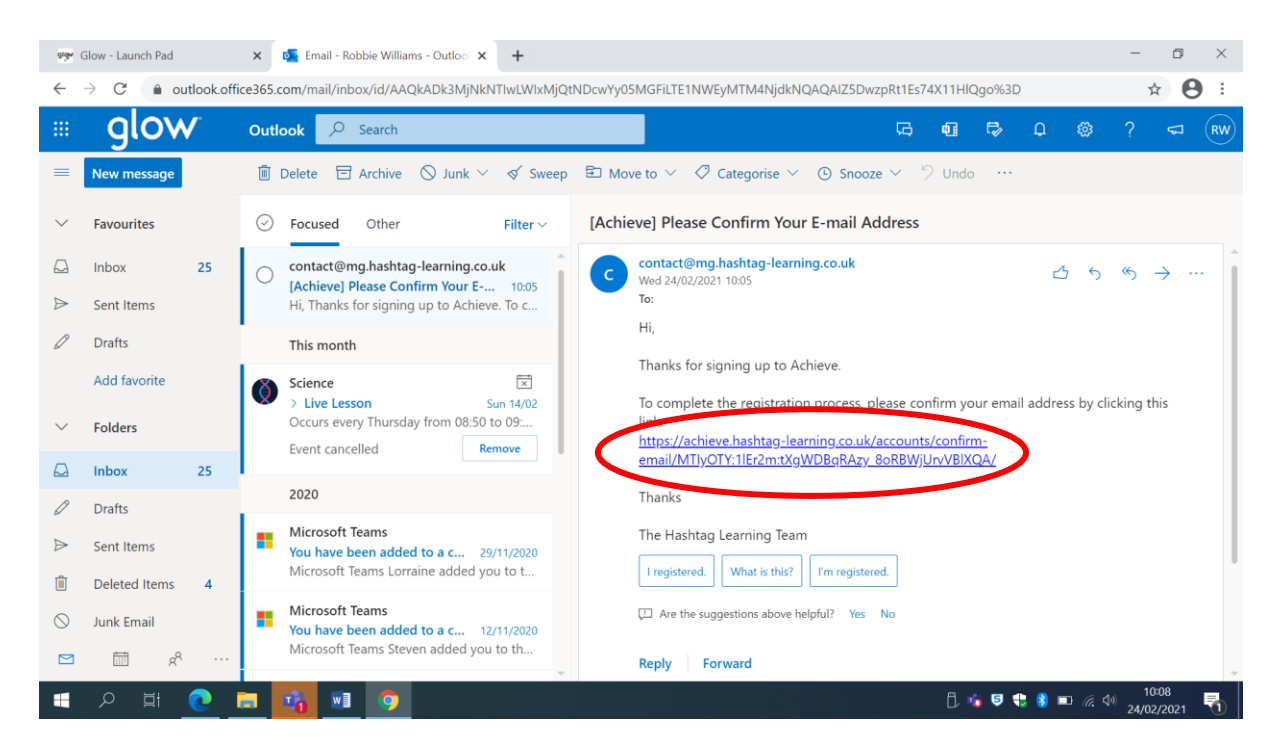

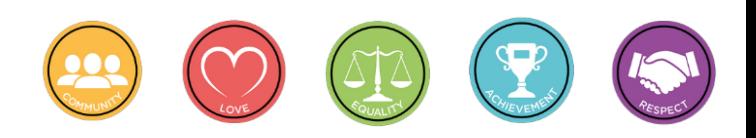

11. You will be redirected to the page shown below and you should click 'Confirm' once you have checked that your email address is correct.

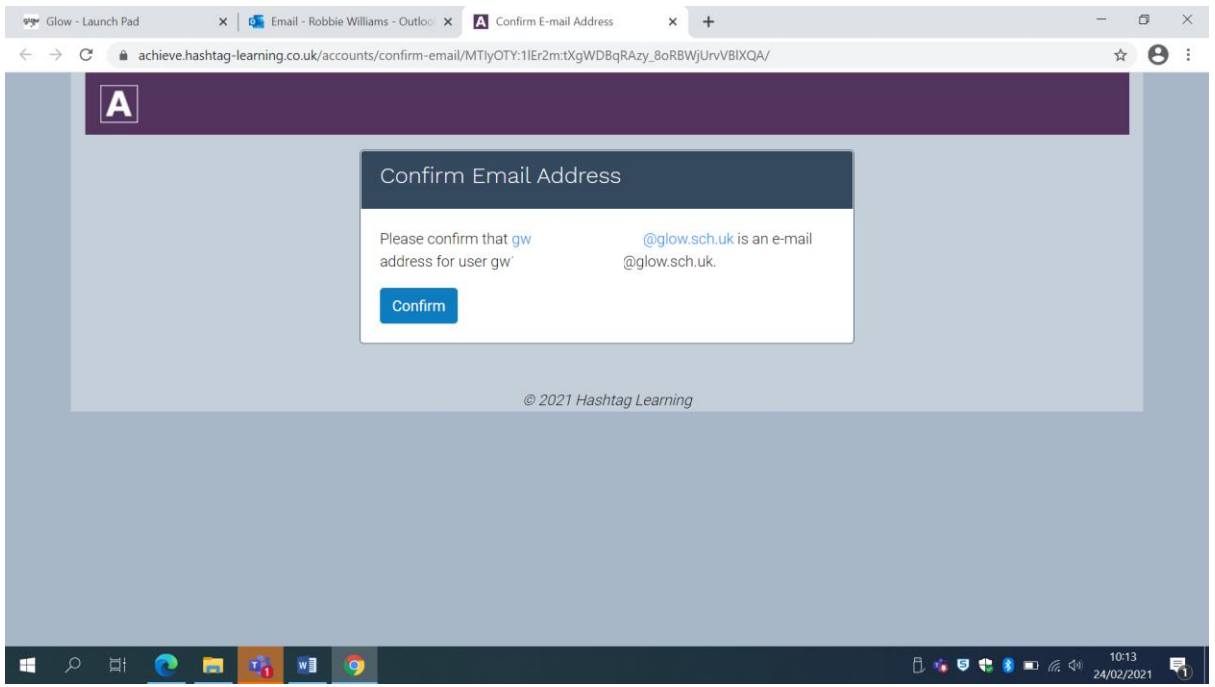

12. You will be redirected back to the home page where you will now be able to click on 'Sign In' using your Glow email address and password that you just created.

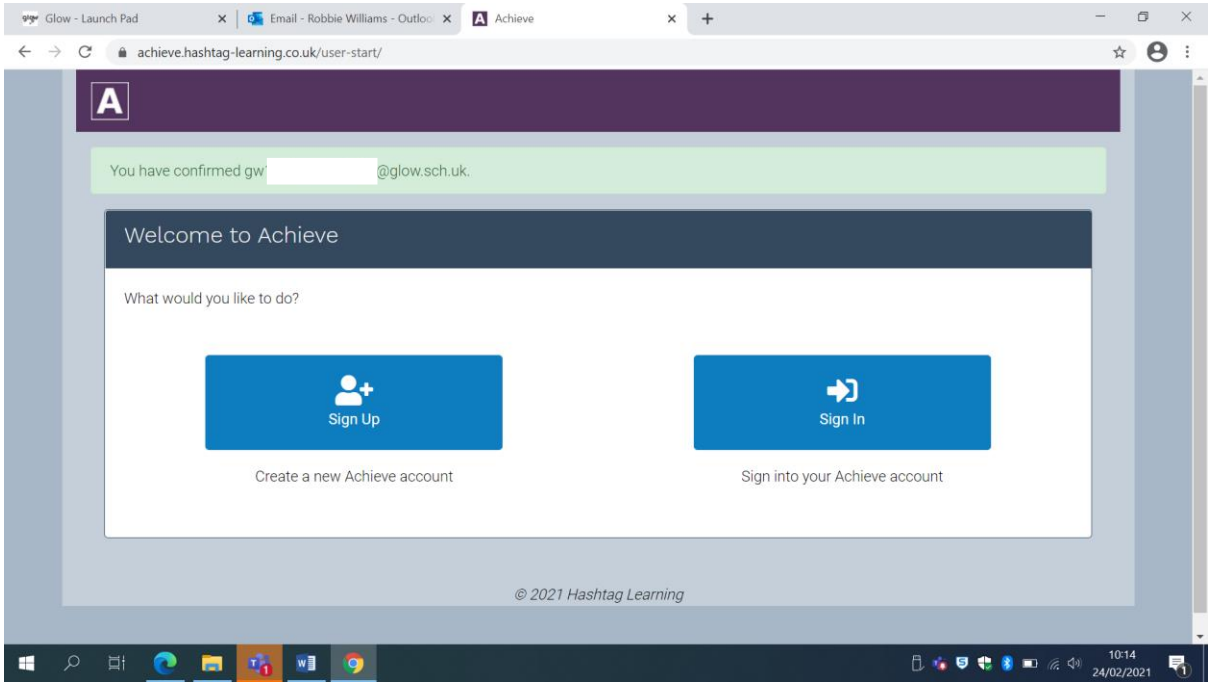

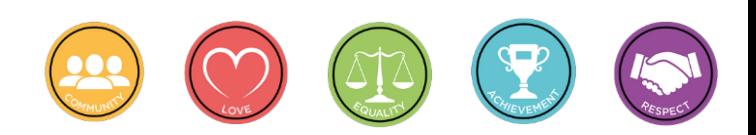